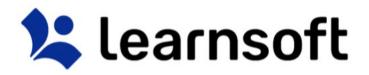

## Learning Management System ("LMS") – User Manual: Standard User

V NLFUG-03092017-1

#### **Disclaimer and Warranty Information**

Limits of Liability / Disclaimer of Warranty

The information contained within this manual has been carefully checked and is believed to be accurate, however, Learnsoft Technology Group ("LTG") makes no representations or warranties for this manual, and assumes no responsibility for inaccuracies, errors, or omissions that may be contained within this manual. In no event shall LTG be liable for any loss of profit including (but not limited to) direct, indirect, special, incidental, consequential, or other damages resulting from any defect or omission in this manual, even if previously advised of the possibility of such damages. In the interest of continued product development, LTG reserves the right to make improvements to this manual and the products it describes at any time, without notice or obligation.

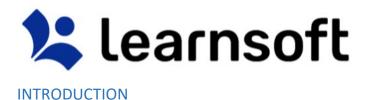

The Learning Management System ("LMS") is a platform for your organization to offer, assign, schedule and track Compliance, Educational and Training Activities (instructor-led classroom training, computerbased training, certifications, assignments, tests, surveys and evaluations, skill and objectives and more) and for you, the user, to Access, Complete, Track and Manage these Compliance, Educational and Training Activities.

This guide will provide instructions to effectively utilize the LMS.

#### LOG IN

Your Learning Management System ("LMS") System Administrator or IT Department will provide you with a link to login to the LMS. Enter your normal network login credentials, *Username* and *Password*, then click the **Login** button to access the LMS.

Note: If you are unable to login or unsure of your login information, please contact your LMS System Administrator.

Upon successfully logging in you will be presented with an **Overview** of your LMS course and assignment data, plus a listing of your current courses. The interface has been specifically designed to give you quick access to the tasks, features and functions most used by LMS users.

| Overall Dashboard                                                                                                    |                                                                                            |                                  |                     |     |         |     |              |        |                                    |     |
|----------------------------------------------------------------------------------------------------|--------------------------------------------------------------------------------------------|----------------------------------|---------------------|-----|---------|-----|--------------|--------|------------------------------------|-----|
| 13 -                                                                                                    | Assignments                                                                                | Hours in Training                |                     |     |         |     | March 2011   |        | 6                                  |     |
| Upcoming Courses                                                                                                    | 0 Due Soon / 0 Overdue                                                                     | 2 Chiline / 0 Classroom          | 2                   | Sun | Mon     | Twe | Wed          | Thu    | <b>F</b> ri                        | Sat |
| 1 Course(s) in Progress                                                                                                    | Certifications                                                                             | Total Credits                    |                     |     |         |     | 1            | 2      | 3                                  | .4  |
| /                                                                                                    | 0 Due Soon / 0 Overdue                                                                     | .0 Hours / 1.0 Units / .0 Others |                     | 5   | 6<br>13 | 7   | 8            | 9      | 10                                 | 11  |
| Completed Courses<br>3 Online / 4 Classroom / 0 Others                                                                                                    | Incomplete Evaluations                                                                     | Printable Certificates           | You are up to date! | 19  | 20      | 21  | 22           | 23     | 24                                 | 25  |
| Print Transcripts Report                                                                                                    | v                                                                                          |                                  |                     | 26  | 27      | 28  | 29           | 30     | 31                                 |     |
| Course •                                                                                                    |                                                                                            | ying Courses v                   |                     |     |         |     | 0            | -      | Actions                            | P   |
|                                                                                                    | Displa                                                                                     | ying Courses 🗸 🗸                 |                     |     |         |     |              | L      | Actions                            | P   |
| My Task<br>Course =<br>Captivate Project No Test 47 - Enrolment Type : EnroledMa                                                                                                    |                                                                                            | ving Courses V                   |                     |     |         |     | Ja<br>Contre | Laurch | Actions                            |     |
| Course •                                                                                                    | nager)                                                                                     | Courses v                        |                     |     |         |     |              | Laurch | -<br>American<br>Launch            |     |
| Course •<br>Captivate Project No Test 47 - Enrollment Type : Enrolled(Ma                                                                                                    | nagar)<br>Nagar)                                                                           | Courses v                        |                     |     |         |     |              | Launch | -<br>Launch                        |     |
| Course -<br>Captivate Project No Test 47 - Enrolment Type : ErrolledMa<br>SEH TEST SCORM Advanced - Enrollment Type : EnrolledMa                                                                                                    | nagar)<br>nagar)<br>1                                                                      | Ving Courses V                   |                     |     |         |     |              | Launch | -<br>American<br>Launch            | eri |
| Course -<br>Captivate Project No Test 47 - Enrollment Type : EnrolledMa<br>SEH TEST SCORM Advanced - Eurollment Type : EnrolledMa<br>SEH - TEST - Instructor B - Enrollment Type : EnrolledManage                                                                        | nager)<br>nager]<br>1)<br>cctartà : testinà testinà                                        | Courses v                        |                     |     |         |     |              | Launch | American<br>Launch                 |     |
| Course -<br>Captivate Project No Test 47 - Emolment Type : Evolution<br>SEH TEST SCORM Advanced - Envolment Type : Evolution<br>SEH - TEST - Instructor B - Envolution Type : Envolutionage<br>Date and Time : 3/2/2017 9:00 AM - 3/2/2017 11:00 AM EST Instr            | nager)<br>nager]<br>1)<br>clarich : testinis testinis<br>1)                                | Courses v                        |                     |     |         |     |              | Launch | Launch                             | eri |
| Course -<br>Captivate Project No Test 47 - Enrollment Type : EvrolledMa<br>SEH TEST SCORM Advanced - Enrollment Type : EvrolledManage<br>Date and Time : 3/2/2017 9:00 AM - 3/2/2017 11:00 AM EST Instru<br>SEH - TEST - Instructor C - Enrollment Type : EvrolledManage | nager)<br>nager)<br>r)<br>scior(s) : testinob testinob<br>r)<br>tor(s) : testinoc testinoc | Ving Courses V                   |                     |     |         |     |              | Launch | Launch<br>Launch<br>Li<br>Li<br>Li |     |

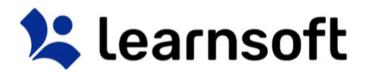

#### **Section Navigation**

You will initially be logged into the **Overview** Tab. To switch to another feature / section of the LMS (or to return to the **Overview** Tab), simply click on an icon found within the navigation menu at the top of the screen.

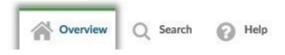

#### **OVERVIEW TAB**

The **Overview** Tab provides access to your learning-related data. It consists of a <u>top section</u> called **Overall Dashboard** and a <u>bottom section</u> labeled **My Task.** 

The **Overall Dashboard** provides a way to quickly view your current learning status and link to specific learning related items. Simply click a numeric or calendar hyperlink to see the associated information.

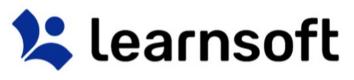

|       |                                                                                                    | Dashboard of<br>arning Metrics                |                                                        | Status Icon<br>(Up-to-date /<br>Overdue) |                                                             | Calendar                            |     |
|-------|----------------------------------------------------------------------------------------------------|-----------------------------------------------|--------------------------------------------------------|------------------------------------------|-------------------------------------------------------------|-------------------------------------|-----|
| risti | SERA TESTUSERA                                                                                                    |                                               | Overview Q. Search                                     | a 🕥 Help                                 |                                                             | (mý class enrollmer                 | nts |
|       | Overall Dashboard                                                                                                    |                                               | W OWNER C. AMA                                         |                                          |                                                             |                                     |     |
|       | 13<br>Upcoming Courses                                                                                                    | Assignments<br>0<br>0 Due Scon / 0 Overflag   | Hours in Training<br>2<br>2 Online / O Classroom       | λ                                        | Sun Mon Twe                                                 | March 2017 0 Co.<br>Wed The Fri Set |     |
|       | 2 Colline / 11 Classroom<br>1 Courne(s) In Progress<br>7                                                                   | Certifications<br>0<br>0 Due Scon / 0 Overdue | Total Credits<br>1<br>A Hours / 1.0 Units / 0.0 Others |                                          | 5 6 7<br>12 13 14                                           | 1 2 3 4<br>8 9 10 11<br>15 16 17 18 |     |
|       | Completed Courses<br>3 Celline /4 Classroom /0 Others<br>Print Transcripts Report                                          | Incomplete Evaluations<br>0                   | Printable Certificates 2                               | You are up to date!                      | 19         20         21           26         27         28 | 22 23 24 25<br>29 30 31             |     |
|       | My Task                                                                                                    | Displa                                        | ving Courses V                                         |                                          |                                                             | Actions p                           |     |
| ,     | Course -<br>Captivate Project No Test 47 - Enrolment Type : Errolee                                                        | Manageri                                      |                                                        |                                          |                                                             | A Launch                            |     |
|       | SEH TEST SCORM Advanced - Envolment Type : Envolved/Manager/                                                               |                                               |                                                        |                                          |                                                             | Colum Attachment                    |     |
|       | SEH - TEST - Instructor B - Enrollement Type : Enrolled/Mar<br>Date and Time : 3/2/2017 9:00 AM - 3/2/2017 11:00 AM EST Is |                                               |                                                        |                                          |                                                             |                                     |     |
|       | SEH - TEST - Instructor C - Enrollment Type : Enrolled/Mar<br>Date and Time : 3/1/2017 1:00 PM - 3/1/2017 1:45 PM EST line |                                               |                                                        |                                          |                                                             | Ig-1<br>ur                          |     |
|       | SEH - TEST - Instructor G - Enrollment Type : Enrolled(Ma<br>Date and Time : 3/4/2017 10:00 AM - 3/4/2017 11:00 AM EST     |                                               |                                                        |                                          |                                                             | lignal<br>ar                        |     |
|       | SEH - TEST - Instructor 1 - Enrolment Type : Enrolled(Ma                                                                   | ager)                                         |                                                        |                                          |                                                             |                                     |     |
|       | Course List                                                                                                    |                                               |                                                        |                                          |                                                             | e Type &<br>on Icons                |     |

The **My Task** section displays a list or your current **Courses**, text information about these courses and icons indicating course type and allowing you to take actions related to that course, for example to "Launch" an online course, view course attachments, fill out course evaluations, take tests etc.

The next few pages will describe these features and actions in greater detail.

#### Overview Tab – Overall Dashboard: Status Icon

The Status Icon allows the user, in a single glance, to see if they are up-to-date or overdue in completing their learning related tasks (*At this point, this focuses solely on Assignments*).

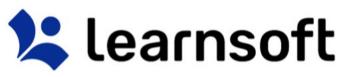

| If ths Status Icon displays a Green Thumbs Up,<br>then items are up-to-date. | If ths Status Icon displays an orange-reddish open<br>hand (aka "stop"), then Assignments are overdue.<br>Click the text link below the hand to display the<br>overdue items in the bottom section. |
|------------------------------------------------------------------------------|----------------------------------------------------------------------------------------------------|
| You are up to date!                                                          | Some items need your attention!<br>Click here to display overdue items                                                                                                    |

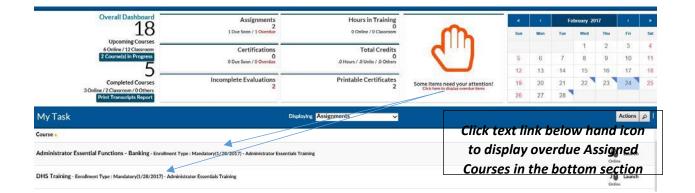

#### Overview Tab - Overall Dashboard - Metrics

The top left section of the **Overall Dashboard** provides *Metrics*, a numerical listing of your current, upcoming and overdue online and classroom courses, assignments, certifications and incomplete evaluations, as well as your total credits and hours. It even allows you to quickly access and print transcripts and completion certificates. Simply click on a numeric hyperlink in this section to access the related information in the bottom section.

| 😫 learnso                                                                                    | oft                                           |                                                                                                    |
|----------------------------------------------------------------------------------------------|-----------------------------------------------|----------------------------------------------------------------------------------------------------|
| Overall Dashboard<br>18<br>Upcoming Courses                                                  | Assignments<br>2<br>1 Due Soon / 1 Overdue    | Hours in Training<br>0<br>0 Online / 0 Classroom                                                                   |
| 6 Online / 12 Classroom<br>2 Course(s) in Progress                                           | Certifications<br>0<br>0 Due Soon / 0 Overdue | Total Credits<br>0<br>.0 Hours / .0 Units / .0 Others                                                              |
| Completed Courses<br>3 Online / 2 Classroom / 0 Others<br>Print Transcripts Report           | Incomplete Evaluations                        | Printable Certificates                                                                                             |
| . and the bottom, <b>My Task</b> section will                                                |                                               | Click on any numeric<br>link (large or small) in<br>the top left <b>Overall</b><br><b>Dashboard</b> <i>Metrics</i> |
| update with the associated course details<br>e.g. "6 Online"enrollments displayed)           | Λ                                             | section                                                                                                    |
|                                                                                              | Jaying Online                                 | Actions p                                                                                                    |
| Course 🛦 Sexual Harassment - Enrollment Type : Enrolled(Manager)                             |                                               | 🔏 Launch                                                                                                    |
| Ethical Expectations - Enrollment Type : Mandatory(3/1/2017) - Work Ethics w/ Lab            |                                               | Oritine<br>Conine<br>Critine                                                                                       |
| Microsoft .NET Framework 4: ASP.NET MVC 2 with C# 2010 · Enrollment Type : Enrolled(Manager) |                                               | Control Launch                                                                                                    |

DHS Training - Enrollment Type : Mandatory(1/28/2017) - Administrator Essentials Training

Administrator Essential Functions - Banking - Enrollment Type : Mandatory(1/28/2017) - Administrator Essentials Training

Learning Management Demo - Enrollment Type : Enrolled(Manager)

#### Metrics - Definitions

| 18                      | <b>Upcoming Courses</b> – A count of both Online and Classroom courses for which you have been assigned or enrolled, but have not yet completed. Click the number and the bottom section will display a list of these courses. |
|-------------------------|----------------------------------------------------------------------------------------------------|
| TO                      | Online – Assigned / enrolled online courses only                                                                                                    |
| Upcoming Courses        | Classroom - Assigned / enrolled Classroom courses                                                                                                    |
| 6 Online / 12 Classroom | only                                                                                                    |

Online Launch

Colline Launch

Launch

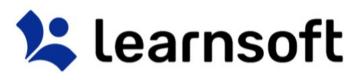

| 2 Course(s) in Progress           | <b>Courses in Progress</b> – A count of trackable online courses which have been started, but not completed. <i>Click to view a listing of these courses in the bottom section then click the Launch icon next to the desired course to Resume the course.</i>                                                                                      |  |  |  |  |
|-----------------------------------|----------------------------------------------------------------------------------------------------|--|--|--|--|
|                                   | <b>Completed Courses</b> – A Count of Courses which you have completed and are available to view in your Transcripts. Click to view these course listing in the bottom section.                                                                                                    |  |  |  |  |
|                                   | Online – Completed online courses only                                                                                                    |  |  |  |  |
| 5                                 | Classroom - Completed Classroom courses only                                                                                                    |  |  |  |  |
| Completed Courses                 | • <b>Others</b> – Other completed courses, such as                                                                                                    |  |  |  |  |
| 3 Online / 2 Classroom / 0 Others | historic and manual entry courses.                                                                                                    |  |  |  |  |
| Print Transcripts Report          |                                                                                                    |  |  |  |  |
|                                   | <b>Assignments</b> – A count of your yet to be completed assignments.<br>Click to see a listing in the bottom section ( <i>Note: A single assignment may contain multiple courses</i> ).                                                                                                    |  |  |  |  |
| Assignments                       | <ul> <li>Due Soon – Assignments with due dates after the<br/>current date</li> </ul>                                                                                                    |  |  |  |  |
| 1 Due Soon / 1 Overdue            | <ul> <li>Overdue – Assignments with due dates that have<br/>passed and are overdue</li> </ul>                                                                                                    |  |  |  |  |
| Certifications                    | <ul> <li>Certifications – A count of your yet to be finalized LMS</li> <li>Certifications. Click to see a listing in the bottom section (<i>Note: A single certification may contain multiple courses</i>).</li> <li>Due Soon – Certifications with due dates after the current date</li> </ul>                                                     |  |  |  |  |
| 0 Due Soon / 0 Overdue            | Overdue – Certifications with due dates that have                                                                                                    |  |  |  |  |
| Incomplete Evaluations<br>2       | passed and are overdue<br>Incomplete Evaluations – A count of Evaluations which have yet<br>to be completed, but which must be completed for you to receive<br>class credit. Click to see a listing of courses associated with these<br>Evaluations in the bottom section, then click the Evaluation icon to<br>launch and complete the evaluation. |  |  |  |  |

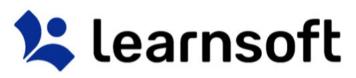

|                                      | <ul> <li>Hours in Training – A Summary of online and classroom based training hours completed by the user in the current system. (Note: Only tracks the duration field which may or may not be used by your organization).</li> <li>Online – Hours of Online courses Only</li> </ul> |
|--------------------------------------|----------------------------------------------------------------------------------------------------|
| Total Credits                        | Overdue – Hours of Classroom Courses Only     Total Credits – A Summary of your course credits, irrespective of                                                                                                    |
| 0<br>.0 Hours / .0 Units / .0 Others | credit type as tracked in the LMS System (Note: Does not include data from prior systems).                                                                                                    |
|                                      | <ul> <li>Hours – Total Course Hours of completed courses<br/>using this credit type.</li> </ul>                                                                                                    |
|                                      | <ul> <li>Units - Total Course Credit Units of completed courses<br/>using this credit type.</li> </ul>                                                                                                    |
|                                      | <ul> <li>Others – Total Course Other Credits of completed<br/>courses using this credit type.</li> </ul>                                                                                                    |
| <b>Printable Certificates</b>        |                                                                                                    |
| 2                                    | Printable Certificates – A count of completed courses which allow                                                                                                    |
|                                      | the user to print a certificate of completion. Clicking on this                                                                                                    |
|                                      | number will bring up the associated courses. Simply click the<br>"Print Certificate" icon to bring up a new window with the                                                                                                    |
|                                      | printable / savable certificate.                                                                                                    |

#### Metrics - Print Transcripts Report

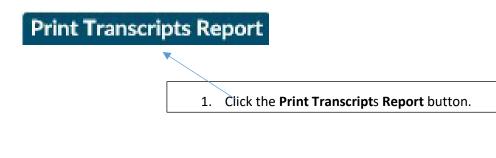

 A New Window will pop-up containing My Transcript (a listing of all the courses you have successfully completed).

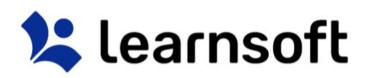

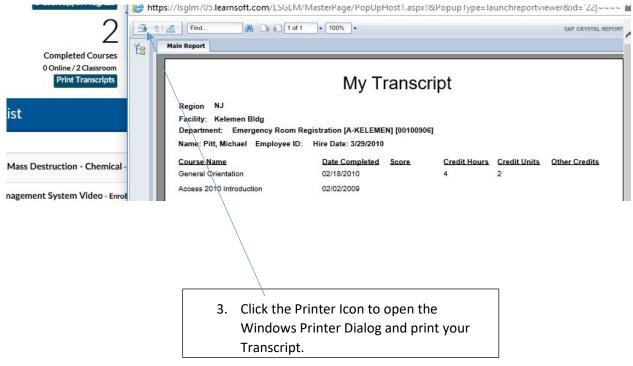

Overview Tab - Overall Dashboard: Calendar

The Calendar in the top right corner displays the current month. A blue triangle will appear on days where you are enrolled in a classroom- based course scheduled for that day.

| æ   | ۰ د | February 2017 |     | >   | Э   |     |
|-----|-----|---------------|-----|-----|-----|-----|
| Sun | Mon | Tue           | Wed | Thu | Frl | Sat |
|     |     |               | 1   | 2   | 3   | 4   |
| 5   | 6   | 7             | 8   | 9   | 10  | 11  |
| 12  | 13  | 14            | 15  | 16  | 17  | 18  |
| 19  | 20  | 21            | 22  | 23  | 24  | 25  |
| 26  | 27  | 28            |     |     |     |     |

You can quickly view summary information by rolling your mouse over the specific day.

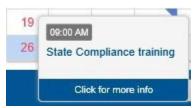

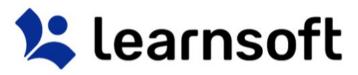

Click to view further information pertaining to courses scheduled for the chosen day.

▲ Back
 State Compliance training

 <sup>™</sup> Tuesday, February 28, 2017 - 09:00 AM

(When finished, click the Back button to return to the Overall Dashboard)

#### Overview Tab – My Task Section

The bottom of the **Overview** section shows the **My Task** Section. By default this will display **Courses**, which is a listing of all classes in which you are enrolled, but have not yet completed, but the listing will adjust depending on which metric you have selected in the top section.

Icons on the right will reveal course type, let you access any additional course related materials (such as attachments, evaluations, tests, etc.), unenroll from classes (self-enrolled classes only) and Launch online courses (aka CBT – Computer-based Training)

You may change also change the information displayed or take further action as outlined below:

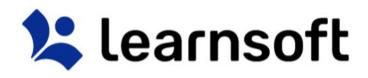

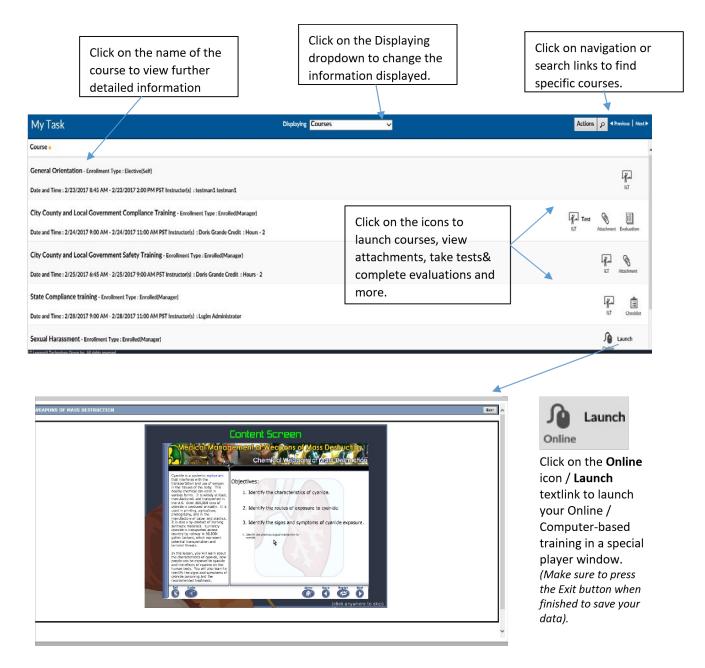

Overview Tab – My Task Section: Displaying Drop Down

When logging in, the **My Task** Section will display Courses. Clicking on a *Metric* numeric link in the top section will refresh the screen and change the information displayed in the bottom section to that associated with the selected metric (e.g. if you select the **2** Assignments metric, only courses relating to those assignments will display).

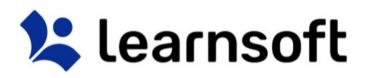

You may also change the display view directly from the bottom, **My Task** Section, by using the Displaying dropdown box and selecting the desired view. Below is a listing of your options:

| My Task                                                               | Displaying Courses                                                          |
|-----------------------------------------------------------------------|-----------------------------------------------------------------------------|
|                                                                       | Resume Courses-In Progress                                                  |
| Course a                                                              | Classroom<br>Online                                                         |
| ACLS Course 1 - Enrollment Type : Enrolled(Manager)                   | Assignments<br>Certifications<br>My Transcript                              |
| Date and Time : 2/9/2017 5:00 AM - 2/9/2017 7:00 AM PST Instructor(s) | SEH Instructo<br>My Transcript - Classroom<br>My Transcript - Online        |
| FY 2007 Update: Overview of Changes to the DRGs - Enrollme            | Past Due Courses - 60 days                                                  |
| Test Course 2 - Enrollment Type : Enrolled(Manager)                   | Past Due Courses - 90 days<br>Past Due Assignment<br>Past Due Certification |
| Date and Time : 2/26/2017 9:30 AM - 2/26/2017 10:00 AM PST Instructor | (s) : LSGLM LE Pending Courses<br>WaitList Courses                          |
|                                                                       | Class Session Complete                                                      |

| Dropdown Item                     | Information Displayed                                                                                                    |
|-----------------------------------|----------------------------------------------------------------------------------------------------|
| Courses                           | A listing of both Online and Classroom courses for which you have been assigned or enrolled.                                                                                                    |
| Resume Courses- In<br>Progress    | A listing of trackable online courses which have been started, but not completed. <i>Click the Launch icon next to the desired course to Resume the course.</i>                                                   |
| Classroom                         | A listing of ILT – Instructor Led Training classes (aka Classroom-based courses) for which you have been assigned or enrolled.                                                                                    |
| Online                            | A listing of Online courses (aka CBT – Computer-based Training) for which you have been assigned or enrolled. Click the Launch icon next to the desired course to Launch the course in the separate player window |
| Assignments                       | A listing of courses associated with your yet to be completed assignments. Note: A single assignment may contain multiple courses.                                                                                |
| Certifications                    | A listing of courses associated with your yet to be completed LMS Certifications. Note: A single Certification may contain multiple courses.                                                                      |
| My Transcript                     | A listing of Courses which you have completed.                                                                                                    |
| My Transcript -<br>Classroom      | A listing of ILT – Instructor Led Training classes (aka Classroom-based courses) which you have completed.                                                                                                    |
| My Transcript -<br>Online         | A listing of Online courses (aka CBT – Computer-based Training) which you have completed.                                                                                                    |
| All Past Due<br>Courses           | A listing of all yet to be completed courses with due dates prior to the current date.                                                                                                    |
| All Past Due<br>Courses – 30 days | A listing of all yet to be completed courses with due dates prior to but within 30 days of the current date.                                                                                                    |
| All Past Due<br>Courses – 60 days | A listing of all yet to be completed courses with due dates prior to but within 60 days of the current date.                                                                                                    |
| All Past Due<br>Courses – 90 days | A listing of all yet to be completed courses with due dates prior to but within 90 days of the current date.                                                                                                    |
| Past Due<br>Assignment            | A listing of courses associated with your yet to be completed and overdue assignments. Note: A single assignment may contain multiple courses.                                                                    |
| Past Due<br>Certifications        | A listing of courses associated with your yet to be completed and overdue LMS Certifications. <i>Note: A single Certification may contain multiple courses.</i>                                                   |
| Pending Courses                   | A listing of courses for which you have tried to enroll, but are awaiting approval.                                                                                                    |

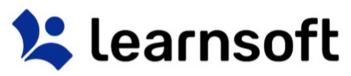

| Waitlist Courses          | A listing of courses for which you have tried to enroll, but have been put on a waitlist.                                                      |
|---------------------------|----------------------------------------------------------------------------------------------------|
| Class Session<br>Complete | A listing of courses for which in which you have completed the classroom portion, but must complete an additional task, such as an evaluation. |

#### My Task Section – My Transcript

Click on any of the **Completed Courses** *Metrics* or use the **Displaying** drop down and select a **My Transcript** option to view transcripts, which provide a listing of your completed courses. Options allow you to see all your transcript courses or filter by course type.

|                   | Course(s) In Process     Certifications     O Due Soon / 0 Overdue                                                                                            | Total Credits<br>.0 Hours / 1.0 Units / .0 Others                                                                                                    |                     | 5              | 6<br>13  | 7        | 1<br>8<br>15 | £.       | 3<br>10<br>17       | 4<br>11<br>18 |
|-------------------|----------------------------------------------------------------------------------------------------|----------------------------------------------------------------------------------------------------|---------------------|----------------|----------|----------|--------------|----------|---------------------|---------------|
| My Tas            | Complete Courses<br>3 Online /4 Characom /0 Others<br>Prink Transcripts Report<br>K                                                                           | Courses<br>Resume Courses-In Progress<br>Classroom<br>Online<br>Assignments<br>Certifications<br>Dis Jaying My Transcript<br>My Transcript - Classroom              | You are up to date! | 12<br>19<br>26 | 20<br>27 | 21<br>28 | 22           | 23<br>30 | 24<br>31<br>Actions | 25            |
| Course -          |                                                                                                    | My Transcript - Cuastionin<br>My Transcript - Online<br>All Past Due Courses<br>Past Due Courses - 30 days<br>Past Due Courses - 60 days                            |                     |                |          |          |              | Da       | te Comp             | leted .       |
|                   | SEH - TEST - Instructor F - Enrollendert Type : Enrolled(Manager)<br>Credit : Hours - ; Units - ; Others -<br>Score : % (Passed)<br>Date Completed : 3/3/2017 | Past Due Courses - 90 days<br>Past Due Assignment<br>Past Due Assignment<br>Past Due Certification<br>Pending Courses<br>WaltList Courses<br>Class Session Complete |                     |                |          |          |              | 3        | /3/2017             |               |
|                   | SEH - TEST - Instructor E - Enrollenent Type : Enrolled(Manager)<br>Credit : Hours - : Units - : Others -<br>Score : % (Passed)<br>Date Completed : 3/3/2017  |                                                                                                    |                     |                |          |          |              | 3.       | /3/2017             |               |
| Print Certificate | SEH - TEST - Instructor D - Enrollment Type : Enrolled(Manager)<br>Credit : Hours -; Units -; Others -<br>Screet : % (Passer)<br>Date Completed : 3/2/2017    |                                                                                                    |                     |                |          |          | کے<br>ت      |          | 3/2/2017            | ,             |

#### My Transcript - Print Certificate

Some Courses, when completed successfully, allow you to print a certificate to serve as proof of your course completion. When accessing the **My Transcript** display view, these courses will be notated by a **Print Certificate** textlink to the left of the course name.

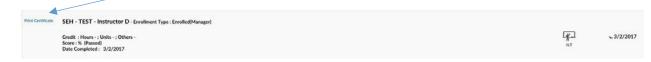

To view a listing of only these courses in your transcript, click the **Printable Certificates** Metric.

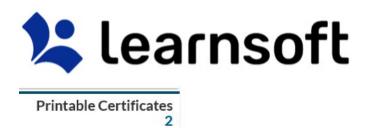

Click the **Print Certificate** textlink to the left of the course name to launch a printable version of the associated certificate. Click the Print icon / text link to see print options.

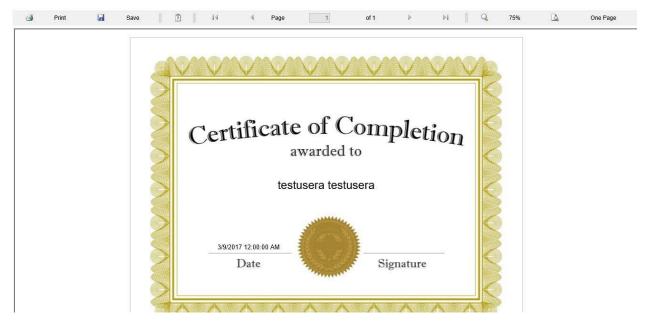

Overview Tab – My Task Section: Navigation, Sort and Search

When there are multiple pages of course listings found in the **My Task** section, you may find it easier to access the desired course you are seeking by using the Overview Navigation, Sort and Search features.

| My Task                                                                                                    | Displaying Courses | Actions p    | Previous   Next ► |
|----------------------------------------------------------------------------------------------------|--------------------|--------------|-------------------|
| Course a                                                                                                   |                    |              | -                 |
| General Orientation - Enrollment Type : Elective(Self)                                                     |                    |              | 17.               |
| Date and Time : 2/23/2017 8:45 AM - 2/23/2017 2:00 PM PST Instructor(s) : testman1 testman1                |                    |              | ILT               |
| City County and Local Government Compliance Training - Enrollment Type : Enrolled(Manager)                 |                    | Test 🕅       |                   |
| Date and Time : 2/24/2017 9:00 AM - 2/24/2017 11:00 AM PST Instructor(s) : Doris Grande Credit : Hours - 2 |                    | ILT Attachme |                   |

• Click on the arrow next to the row header to toggle the sort between ascending (A>Z) and

descending (Z>A) order.

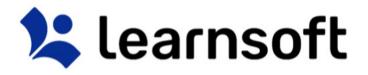

• Click on the Previous and Next textlinks to change

pages.

• Click on the Search icon to launch the search window:

 $\circ$  Select a letter at top to filter to courses starting with that letter (click All to clear the

filter)

and / or  $\,\circ\,$  Select the dropdown box to toggle your choice of

Course Name, Assignment Name or Certification Name, enter a keyword and click X All A B C D E F G H I J K L M N O P Q R S T U V W X Y Z Other Course Name v Search Search Search

2

search to refine results to entries with that keyword (click clear to clear the filter)

#### Overview Tab - My Task Section: Actions (Print Transcript)

#### Actions

- Click the Actions button in the **My Task** section to launch a popup window that allows you to create a printable version of your transcript. Optionally, enter a **Start Date** and **End Date** (defaults to current date) and click the **Print Transcript** button. A transcript report will open in a separate window. Click the **Printer** icon to print.

|                  |            |          | ×         |
|------------------|------------|----------|-----------|
| Print Transcript | Start Date | End Date | 2/26/2017 |

#### Search Tab

Clicking the **Search** tab icon will yield an easy to use yet powerful search feature that combines multiple search methodologies into a single page. From this tab you may find out further information about classes offered by your organization and if allowed, you may self-enroll in these classes.

When first accessing, the right side Result List will auto populate with a listing of all classes which you have permission to self-enroll. You may use the scroll bar and *Previous / Next* text links to view all the available options.

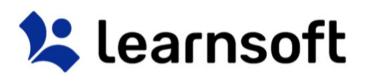

|                                                          |                        | Overview Profile Q Search                                                                                                    |                              |
|----------------------------------------------------------|------------------------|----------------------------------------------------------------------------------------------------|------------------------------|
| Criteria <sup>Caler</sup>                                | ndar View 🛍 Result     |                                                                                                    |                              |
| Search for                                               | Search Learning Object | Name 🔺                                                                                                    | ~                            |
| Catalog ><br>Course Type >                               | Ĩř-                    | 2017 CPI TRAINING<br>Type: Classroom Instruction Course Start: 1/5/2017 8:00 AM End: 1/5/2017 4:30 PM<br>Description:<br>Room : SEHC SETEC - Breakout Room 3   | Enroll                       |
| All     Classroom     Online     Event     Certification | ľ.                     | 2017 CPI TRAINING<br>Type: Classroom Instruction Course Start: 1/19/2017 8:00 AM End: 1/19/2017 4:30 PM<br>Description:<br>Room : SEHC SETEC - Breakout Room 3 | Enroll                       |
| Advanced Search                                          | Ĩ <u>ř</u>             | 2017 NTP CLASS 1<br>Type: Classroom Instruction Course Start: 1/23/2017 8:00 AM End: 1/23/2017 12:00 PM<br>Description:<br>Room : SEHC Sim - Sim Classroom A   | Enroll                       |
|                                                          | Ĩ <u>ŕ</u> -           | ACLS Course 1<br>Type: Classroom Instruction Course Start: 2/9/2017 5:00 AM End: 2/9/2017 7:00 AM<br>Description:<br>Room : TBD - TBD                          | Enroll                       |
|                                                          | 705 Results (0 Sel     | ected) - Page 1 Of 45 Select All   Unselect All   Remov                                                                                                    | e Selected Remove Unselected |

The Icon on the left side will reveal the course type:

- ILT – Instructor Led Training (aka classroom-based course)

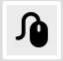

Online Course (aka CBT – Computer-based training or WBT – Web-based training)

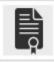

- LMS Certification

#### Search Tab – Detailed Info & (self) Enroll

To see detailed information and / or enroll in the course, click the **Enroll** button to the right of the row of the desired course.

.....

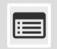

2016 FSRMC RN 9N Transitional Care Unit Annual Competency Type: Classroom Instruction Course Start: 9/1/2016 9:00 AM End: 9/1/2016 5:00 PM Description: 9N Unit specific competencies Room : School of Nursing Classroom - School of Nursing Classroom

.....

IN.1.11.11 III IN.1.111IN. II ......

Enroll

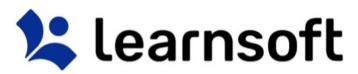

This will bring up the Course Info Page which provides detailed information which may include Course Name, Description, Start and End Dates, Authorizer, Payment and Instructor Information, Location, Directions and even a Course Outline.

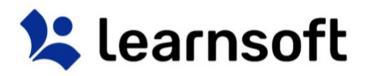

### Click the **Enroll** button to enroll into this class.

|                                                      |                                                                                                    |                  | ENROLL                                          |
|------------------------------------------------------|----------------------------------------------------------------------------------------------------|------------------|-------------------------------------------------|
| ase click Enroll button                              | for enrolling in this learning activity.                                                                                                    |                  |                                                 |
| COURSE INFO                                          |                                                                                                    |                  |                                                 |
| Course Name:                                         | 2016 FSRMC RN 9N Transitional Care Unit Annua                                                                                                   | I Competency     |                                                 |
| Description:                                         | 9N Unit specific competencies                                                                                                    |                  |                                                 |
| Vendor:                                              |                                                                                                    |                  |                                                 |
|                                                      | Account Admin1<br>Account Admin2<br>Account Admin3                                                                                              | ∧ Start D        | Date: 9/1/2016 9:00 AM PST                      |
| Authorizer:                                          | Adelman Patti<br>Admin Aps<br>Admin Cubic                                                                                                    | V End D          | Date: 9/1/2016 5:00 PM PST                      |
| Payment Mode:                                        |                                                                                                    | Duration (in hou | ours):                                          |
| Paid Time :                                          |                                                                                                    | No               | otes:                                           |
| Due date:                                            |                                                                                                    |                  | School of Nursing Classroom - School of Nursing |
| List Price:                                          | Free                                                                                                    | Locat            | Classroom                                       |
| ist. Scroll up o<br>our manager o<br>highlight befor | n is required,<br>prizer from this<br>r down to find<br>pr instructor and<br>e clicking enroll.<br>edictive and Keyword search<br>Calendar View | eld allows       |                                                 |
| Search for                                           | Search                                                                                                    | Reywords         | Click the Court butt                            |
| atalog 🕨                                             |                                                                                                    |                  | Click the Search butto<br>when ready to search  |
| ourse Type 🕨                                         |                                                                                                    |                  |                                                 |

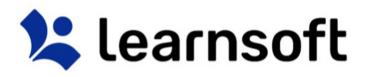

|                         |   | Criteria                                                     | Calendar View 🛗     | Result List                                           |
|-------------------------|---|--------------------------------------------------------------|---------------------|-------------------------------------------------------|
| art entering            |   | Get                                                          | × Search            | 🏠 Learning Object Name 🔺                              |
|                         |   | Getting Results without Direct                               | Authority: Building | g Relationships and Credibility                       |
| keywords                |   | Getting Results without Direct                               |                     |                                                       |
|                         |   | Getting Results without Direct                               |                     |                                                       |
|                         |   | Getting Results without Direct                               | Authority: Influen  | cing Your Boss                                        |
|                         |   | Getting Ready to Present                                     |                     |                                                       |
|                         |   | Getting Time under Control<br>Getting Started with Access 20 | 10                  |                                                       |
|                         | ן | Getting Started with Excel 201                               |                     |                                                       |
| ike "Predictive Search" |   | Getting Started with Outlook 2                               |                     |                                                       |
|                         |   | Getting Started with PowerPoir                               |                     |                                                       |
| ggestions based on      |   | Getting Started with Visio 2010                              | D                   |                                                       |
| ourse names. Click on   | K | Getting Started with Word 201                                | 0                   |                                                       |
| ourse names. Click on   |   | Getting Started with SharePoin                               | nt 2010             |                                                       |
| he suggestions to       |   | Getting Online, Sharing, and U                               | sing SkyDrive in W  | Vindows 8.1                                           |
| •••                     |   | Getting Started with Windows                                 |                     |                                                       |
| o need to click the     |   | Getting Started with WCF 4 Us                                | 5                   |                                                       |
| on).                    |   | Getting Started with ADO.NET                                 |                     | C# 2010                                               |
| ,                       |   | Getting Started with WCF 4 usi                               | 5                   | Commende United Viewel Roots 2                        |
|                         |   | Getting Started with ADO.NET                                 |                     | l Commands Using Visual Basic 20<br>Visual Basic 2010 |
|                         |   |                                                              |                     |                                                       |

Search results are displayed in the **Result List** on the right side.

After all search criteria has been entered, click the Search button to display results.

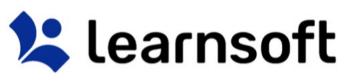

| Criteria Calendar View | Result List                                                                                                    | New |
|------------------------|----------------------------------------------------------------------------------------------------|-----|
| getting re Searc       | 🚯 Learning Object Name 🖌                                                                                                    |     |
| Catalog 🕨              | Getting Ready to Present Type: On-Line Training Course Description: Are great presenters born or made? If they're made, how? What do you do to become skilled at presenting? The answer may simply be &#Compare. Find out as much as you can about your autience, and clearly define your ournose. Then</td><td>Enroll</td></tr><tr><td>Classroom/Online     Classroom     Online</td><td>Getting Results without Direct Authority: Building Relationships and Credibility Type: On-Line Training Course Description: How can you get results if you don't have authority? Cultivating relationships and establishing credibility are necessary. Description: How can you get results if you don't have authority? Cultivating relationships and establishing credibility are necessary. Description: How can you get results if you don't have authority? Cultivating relationships and establishing credibility are necessary. Description: How can you get results if you don't have authority?</td><td>Enroll</td></tr><tr><td>O Event Advanced Search</td><td>Getting Results without Direct Authority: Influencing Your Boss<br>Type: On-Line Training Course<br>Description: The idea that you can influence your boss may seem at odds with a traditional view of the boss-employee<br>relationship. But you know best how you want to be managed to reach your poals, and if you focus on building a partnership</td><td>Enroll</td></tr><tr><td></td><td>Getting Results without Direct Authority: Persuasive Communication Type: On-Line Training Course Description: Communicating persuasively is key when you want to get results in situations where you don't have direct authority. To communicate persuasively. It's important to think from the other person's perspective. How and what you ack, and</td><td>Enroll</td></tr><tr><td></td><td>Getting Results without Direct Authority: Reciprocity Type: On-Line Training Course Description: One way to get results without authority is to leverage the law of reciprocity. For example, you help someone with a difficult analysis and that overson in turn helps you put together a presentation. Or you support a colleasue in a meetine, and</td><td>Enroll</td></tr></tbody></table> |     |

Search Tab – Advanced search

# 😫 learnsoft

| Criteria                                                                                        | Calendar View |                                                                                                |
|-------------------------------------------------------------------------------------------------|---------------|------------------------------------------------------------------------------------------------|
| getting re                                                                                      | Search        |                                                                                                |
| Catalog 🕨                                                                                       |               |                                                                                                |
| Course Type<br>Classroom/Online<br>Classroom<br>Online<br>Event                                 |               | Click Advanced Search Arrow to<br>open Advanced Search Menu<br>allowing refined course lookup. |
| Advanced Search                                                                                 |               |                                                                                                |
| Instructor<br>ADAMS JAMES T<br>ADKISSON ROBERT L<br>ADRIAN HARRY E<br>AKWAOWO JANEMARGARET PIUS | ¢             |                                                                                                |
| Date Range<br>Any Date                                                                          |               | Narrow to a date Range by                                                                      |
| <ul> <li>Specific Date</li> <li>Start Date</li> </ul>                                           |               | selecting Specific Date, then<br>entering a Start Date and End                                 |
| End Date                                                                                        |               | Date.                                                                                          |
| Facility 🕨                                                                                      |               |                                                                                                |
| - Select One -                                                                                  | ✓             |                                                                                                |
| Training Vendor ><br>- Select One -                                                             | ✓             |                                                                                                |
| Room >                                                                                          |               | Use dropdown Selectors to                                                                      |
| - Select One -                                                                                  |               | choose from a list of prepopulated options.                                                    |
| Topic 🕨                                                                                         |               |                                                                                                |
| - Select One -                                                                                  | ✓             |                                                                                                |
| CE Hours >                                                                                      |               |                                                                                                |
| - Select One -                                                                                  | ~             |                                                                                                |
| Accreditation >                                                                                 |               |                                                                                                |
| - Select One -                                                                                  | ~             |                                                                                                |
| Job Position 🕨                                                                                  |               |                                                                                                |

Search Tab – Calendar search

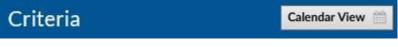

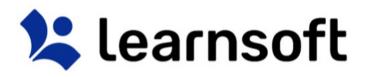

Click **Calendar View** button to view scheduled classroom-based course instances (classes) for which you are able to enroll in a monthly calendar.

|                                                                                                    |                                                                                                    |                                      |                                                                                                    |        | H December 2016 V H |
|----------------------------------------------------------------------------------------------------|----------------------------------------------------------------------------------------------------|--------------------------------------|----------------------------------------------------------------------------------------------------|--------|---------------------|
| Monday                                                                                                    | Tuesday                                                                                                   | Wednesday                            | Thursday                                                                                                    | Friday | Sat/Sun 3           |
| 4월 1998 AAC199 - Infan's COR(AD) - Adja & Olid<br>(600 AM - 11:10 AM COT) Room - Central                                                                                                |                                                                                                    | •••••••••••••••••••••••••••••••••••• | A Measurement Driver University (100 DM - 3.00)     A Measurement Driver University (100 DM - 3.00)     A Measurement Driver University (100 DM - 3.00)     A Measurement Driver University (100 DM - 3.00)     A Measurement Driver University (100 DM - 3.00)                                                                                                    | 2      |                     |
| MeDOT Workplace Serviny (8:00 AM - 10:10<br>AM ); Boon - Central Office - C0 Conference<br>Rescript to An Active Shorey (12:10 PM - 3:00<br>PM ); Boon - Central Office - C0 Conference | e∯ MoDOT Notebase Sensity (12:30 RH - 3-30<br>PH ): Room - Central Office - C0 Conference<br>19<br>○<br>○ | о<br>ж                               | et and the state of the set of the set of th | 23     |                     |

#### Calendar Search – Options

|                                                                                                | Time Period – Changes the Calendar Mode               |
|------------------------------------------------------------------------------------------------|-------------------------------------------------------|
| Calendar                                                                                       | • 1 – Daily View                                      |
|                                                                                                | • 7 – Weekly View                                     |
| 1 7 31                                                                                         | • 31 – Monthly (default) View                         |
| 12                                                                                             | Enroll / Details Link – Click to view course details. |
| + First Aid/CPR - Infant & CPR/AED - Adult & Child<br>(8:00 AM - 11:30 AM CST); Room - Central | You can click Enroll from the details page to enroll  |
| (8:00 AM - 11:30 AM CST); Room - Central                                                       | in the course.                                        |
|                                                                                                | Time Period – In monthly view, arrows move you        |
|                                                                                                | forward / back one month. Dropdown allows             |
| Cecember 2016 V                                                                                | selection of any month over the next year.            |
|                                                                                                | List View Link – Returns you to default list view     |
| List View                                                                                      | search.                                               |
|                                                                                                |                                                       |

#### Help Tab

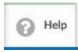

Click the Help Tab Icon to access User Guides, Help Documents and Videos in a separate window. Your organization may provide additional information.

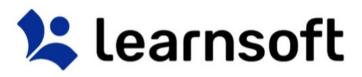

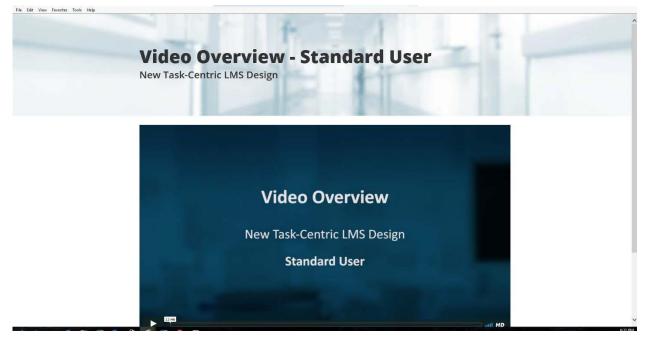

#### Log Out

When finished with your LMS session, click the Log Out text link in the upper left hand corner to Log

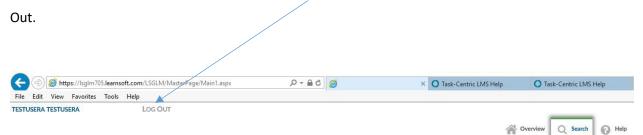